**2018-2019**FINAL REPORT

# UniverCity Year

Better • Places • Together

# Highland Cemetery records management

**GEOGRAPHY 578: GIS APPLICATIONS** 

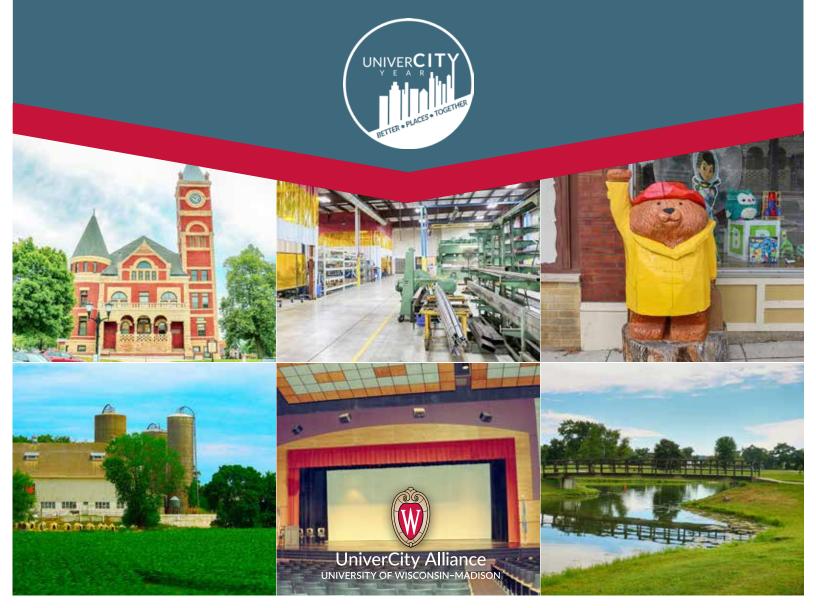

### **Monticello Database Documentation**

# **Background**

The idea behind this documentation is to help provide an easier way to manage burial records, specifically with which graves are unused, where each grave is located, and other information about the person if the plot is used. The hope was to help to move away from paper data and make the storage of this information easier.

This document should help walk through getting started with a free, open-source GIS program called QGIS, specifically to manage the dataset we have created.

If any in depth questions arise visit here for the official QGIS training documentation.

## The Data

Each plot is 4X8 feet, there is 6 feet between each lot in a row, there is 4 feet between each row. The road is 4.5 feet from the boundary of the cemetery addition and is 9 feet wide. We used the existing driveway for the entrance. The data is in WGS84 and the coordinates can be found on the bottom of the screen. The coordinates being displayed is the location of the cursor. To get more accurate readings use the zoom button (found on the tool bar at the top of the window), this will allow you to be more precise with the location of the cursor.

# **Setting up QGIS**

 Download QGIS for your operating system from; <a href="https://www.qgis.org/en/site/forusers/download.html">https://www.qgis.org/en/site/forusers/download.html</a>

(Either x32 or x64, what kind of machine you have can be verified by searching for "System Information" in the windows search bar)

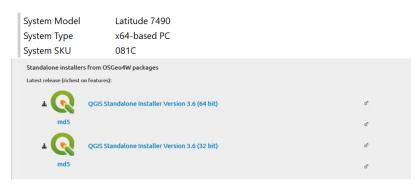

2. After downloading correct version of QGIS 3.6 open the exe file and follow through the prompts using the default configurations.

# **Accessing Cemetery Data**

#### 1. Bringing in the Data

- Open the QGIS map document. Within provided folder, open up the QGIS Monticello map
- Displaying is the proposed road and plot to layout. These layers can be seen in the left portion of the screen and can be toggled on and off by clicking the checked box.
- In the Layers tab, there are 3 layers; *Plots, Road*, and *Imagery*. Within the Plot's layers tab, there are sub categories of yes and no. This indicates if the plot is reserved or not.

#### 2. Viewing Plot Data

• Right click on the *Plots* layer within the layers tab on the left side.

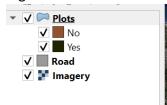

- Select open attribute table (this is all of the data with attribute fields for each plot)
- We broke down the sites into rows, lots and plots. The rows are numbered South to North and are composed of lots that are numbered West to East. Within each lot is 6 plots, also labeled South to North.
- The other available fields are First Name (*FirstName*), Last Name (*LastName*), Date of Birth (*DateBorn*), Date of Death (*DateDeath*), if the plot is reserved or not (*Reserved*), who the plot is reserved by (*ReservedBy*), and any additional comments (*Comments*).

#### 3. Editing Plot Data

- The best way to edit the plots layer is to right click on the plots layer and click toggle editing.
- Then click the select features by area or single click, found at the top of the screen in the tool bar.

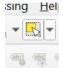

- From there, select the plots which you would like to edit the attributes for.
- Now, to get to the specific plot's fields reopen the attribute table.
- At the bottom of the attribute table change the Show All Features filter to Show Selected Features filter.
- Now you are seeing the selected plots attributes.

- To edit them, click on the field which you would like to edit and make your changes.
- To save these edits, click on the save button at the top of the attribute table window then click toggle edits to stop editing.

# About UniverCity Year

UniverCity Year is a three-phase partnership between UW-Madison and one community in Wisconsin. The concept is simple. The community partner identifies projects that would benefit from UW-Madison expertise. Faculty from across the university incorporate these projects into their courses, and UniverCity Year staff provide administrative support to ensure the collaboration's success. The results are powerful. Partners receive big ideas and feasible recommendations that spark momentum towards a more sustainable, livable, and resilient future. Join us as we create better places together.

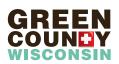

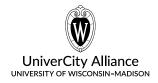

univercityalliance@wisc.edu 608-890-0330 univercity.wisc.edu